## KOLHAN UNIVER

04.05.2021

Date:

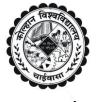

CHAIBASA, WEST SINGHBHUM Jharkhand. Pin: 833202

Phone No. 06582-255276

 $\mathcal{D}$ .S.W. Ref. No. KU/DSW/ 43 /2021

सेवा में.

प्राचार्य / प्रभारी प्राचार्य महाविद्यालय

सभी अंगीभत / सम्बद्ध महाविद्यालय, कोल्हान विश्वविद्यालय, चाईबासा।

विषयः स्नातक सत्र 2020-23 में नामांकित विद्यार्थियों के पंजीयन से संबंधित Check List Excel Format में अधोहस्ताक्षरी के कार्यालय में जमा करने के संबंध में।

महाशय / महाशया,

निदेशानुसार सूचित किया जाता है कि स्नातक सत्र 2020-23 (कला, वाणिज्य एवं विज्ञान) में नामांकित विद्यार्थियों का College Login द्वारा Chancellor Portal पर Online Registration verify करने से संबंधित विधि सभी संबंधित अंगीभृत/सम्बद्ध महाविद्यालयों को उपलब्ध कराई जा रही है ताकि महाविद्यालय स्तर से योग्य सभी विद्यार्थियों (जिनका सभी दस्तावेज सही हो एवं CBCS नियमावाली के अनुरूप हो) का Chancellor Portal पर Online Registration प्रक्रिया निर्धारित समय पर किया जा सके उक्त पंजीयन से संबंधित तिथियां निम्नवत है:

| विद्यार्थियों का Chancellor Portal पर College Login एवं College Verifier Login<br>द्वारा Online Registration verify करने की तिथि            | 06.05.2021 से 17.05.2021 |
|----------------------------------------------------------------------------------------------------|--------------------------|
| महाविद्यालय द्वारा विश्वविद्यालय/अधोहस्ताक्षरी के कार्यालय में स्नातक Online<br>Registration से संबंधित सूची विषयवार जमा करने की अंतिम तिथि | 19.05.2021               |

## विशेष नोट:-

- महाविद्यालय सिर्फ उन्हीं विद्यार्थियों का Chancellor Portal पर Online Registration application को College Verifier Login से Save/forward विश्वविद्यालय login में करना सुनिश्चित करेंगे जिनका Demand Draft, (In Favour of Registrar, Kolhan University, Chaibasa) चालान की मूलप्रति, प्रव्रजन प्रमाण पत्र (Migration) / K.U. के पूर्व पंजीयन की मूलप्रति, पंजीकृत विद्यार्थियों की सूची शुल्क सहित एवं अन्य सभी संबंधित दस्तावेजों के साथ Hard & Soft Copy विश्वविद्यालय परीक्षा विभाग में जमा कर चुके है एवं जिन–जिन महाविद्यालय द्वारा पूर्व में ही Chancellor Portal पर Online Registration application को College Verifier Login से Save/forward विश्वविद्यालय login में किया जा चुका है इसके उपरांत यदि को नया नामांकन लिया गया है तो कृपया वैसे विद्यार्थियों का Chancellor Portal पर Online Registration प्रक्रिया को करना सुनिश्चित करेंगे।
- 2. सभी महाविद्यालय उक्त से संबंधित सूची/Checklist (Excel Format) को प्राचार्य द्वारा हस्ताक्षारित कर अधोहस्ताक्षारी के कार्यालय में दिनांक 19.05.2021 तक Hard & Soft Copy में जमा भी करना सुनिश्चित करेंगे।
- 3. उक्त Online Registration प्रक्रिया करने के उपरांत यदि किसी विद्यार्थी का दस्तावेज गलत / नहीं होने की स्थिति में एवं अन्य किसी भी प्रकार का गलत / त्रुटि पाई गई तो इसकी पूरी जिम्मेदारी / जवाबदेही महाविद्यालय प्रशासन की होगी।
- सभी संबंधित सम्बद्ध महाविद्यालय Affiliation से संबंधित सभी दस्तावेज / कागजात जमा करेंगे।
- 5. Undertaking Principal of the concerned/ affiliated college has to be submit an undertaking mentioning "If any fault will be detected in future regarding bonafide candidature of the student/affiliation of the course and subject with session then college authority will be responsible for the same." Subject and session should be mention in undertaking clearly.
- किसी भी परिस्थिति में उपरोक्त तिथि के बाद पंजीयन से संबंधित सूची स्वीकार नहीं होगा न ही तिथि विस्तारित की जाएगी।

कुलपति के आदेशानुसार

ह0/-

संकायाध्यक्ष, छात्र कल्याण कोल्हान विश्वविद्यालय, चाईबासा।

पत्रांक सं. KU/DSW / 43 / 2021

अनुलग्नकः यथोक्त।

दिनांक 04.05.2021

प्रतिलिपि:-

- 1 सभी प्राचार्य / प्रभारी प्राचार्य, अंगीभत / सम्बद्ध महाविद्यालय, कोल्हान विश्वविद्यालय के सचनार्थ।
- 2. NIC, रांचो के सचनार्थ एवं कार्यार्थ प्रेषित।
- 3. कुलपति / प्रतिकुलपति / कुलसचिव के सहायको को उनके सूचनार्थ।

संकायाध्यक्ष. छात्र कल्याण कोल्हान विश्वविद्यालय, चाईबासा।

## **U.G. REGISTRATION PROCESS THROUGH CHANCELLOR PORTAL Follow these steps:**

- 1. College need to Login with College User-id & Password.
- 2. Click on Student Registration menu.
- 3. Using different filter option as per requirements students' details can be fetched by click on **Get All** to fetch student's details.
- 4. Click on Action button Enter College Roll Number of Student which is allotted by colleges, Choose Yes if previous Kolhan University Registration Number available and enter the previous registration number and Remarks which is applicable.
- 5. Click on Action button and select Save and Forward.

(After clicking on **Save and Forward**, student's detail will be forwarded to **College Verifier Login** for verification

- 6. After completing above roll number entry process Login with College Verifier User-id & Password.
- 7. Repeat Step 2 & 3.
- 8. Click on Action button and select Save and Forward.

(After clicking on **Save and Forward**, student's detail will be forwarded to **University** for verification. Before proceeding / forwarding students from **College Verifier Login** make sure needed documents are correct such as - Students' documents as Intermediate Original **Migration Certificate / Previous K.U. registration certificate** and Registration Fee submitted by the students at concerned Colleges.)

- After completion of Step 7, student details is forwarded to University for further registration process and once University Registration approval process completes registration slip can be downloaded from Student's Login, College Login, University Login.
- N.B.: All Colleges should ONLY Forward those students details for registration number generation to University whose ORIGINAL Intermediate Migration Certificate / Previous K.U. registration certificate and Registration Fee submitted by the students at concerned Colleges.

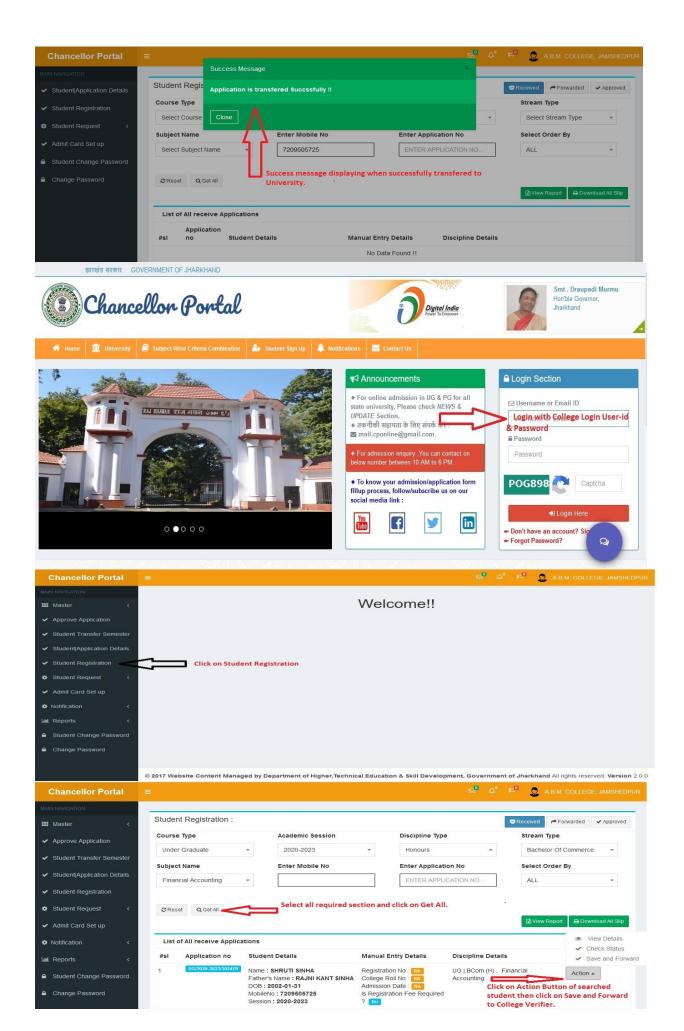

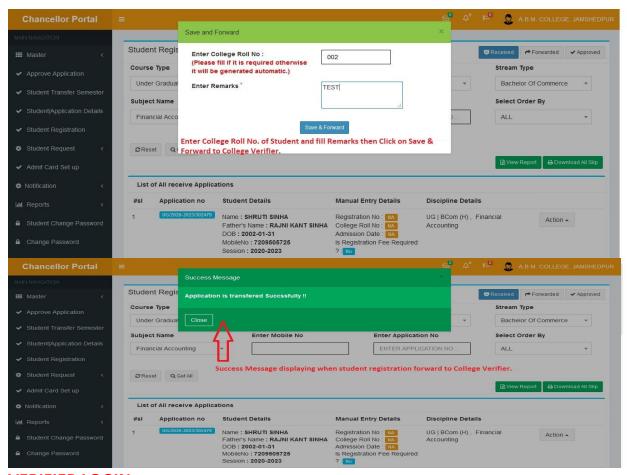

## **VERIFIER LOGIN**

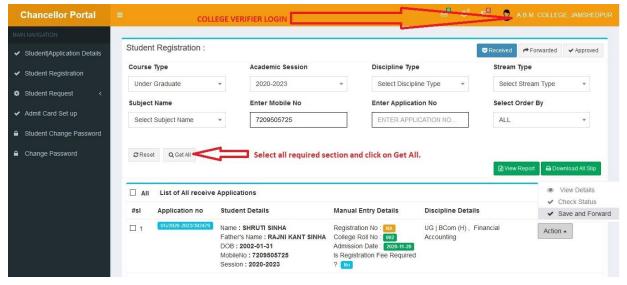

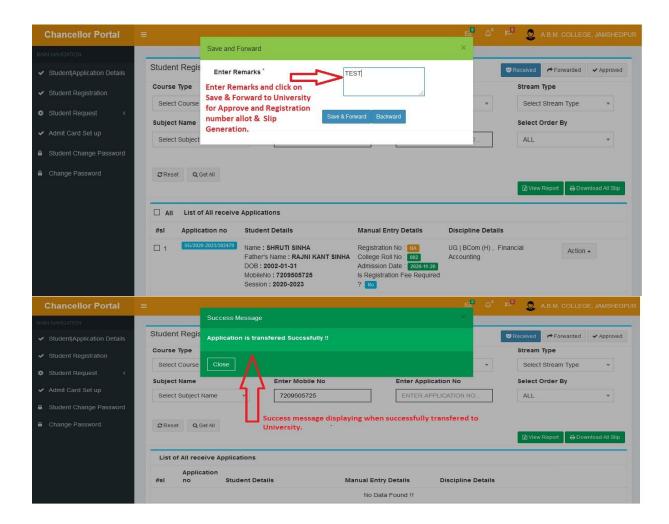